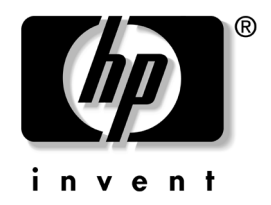

## **Computer Setup(F10)** 유틸리티 설명서 HP 비즈니스 데스크탑 dx5150 모델

문서 번호: 374172-AD1

#### **2004**년 **12**월

본 설명서는 Computer Setup 사용 방법에 대해 설명합니다 . 이 툴은 새 하드웨어를 설치하거나 유지 관리할 때 컴퓨터의 기본 설정값을 재 구성하고 수정하는 데 사용됩니다 .

© Copyright 2004 Hewlett-Packard Development Company, L.P. 설명서의 내용은 사전 통지 없이 변경될 수 있습니다.

Microsoft와 Windows는 미국 및 기타 국가에서 Microsoft Corporation의 상표입 니다.

HP 제품 및 서비스에 대한 유일한 보증은 제품 및 서비스와 함께 동봉된 보증서 에 명시되어 있습니다. 본 설명서에는 어떠한 추가 보증 내용도 들어 있지 않습니 다. HP는 본 설명서에 대한 기술상 또는 편집상의 오류나 누락에 대해 책임을 지 지 않습니다.

본 문서에 들어 있는 소유 정보는 저작권법에 의해 보호를 받습니다. Hewlett-Packard Company의 사전 서면 동의 없이 본 문서의 어떠한 부분도 복사 하거나, 재발행하거나, 다른 언어로 번역할 수 없습니다.

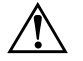

**경고:** 지시 사항을 따르지 않으면 부상을 당하거나 생명을 잃을 수 있습니다.

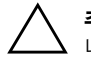

주의: 지시 사항을 따르지 않으면 장비가 손상되거나 정보를 유실할 수 있습 니다.

#### **Computer Setup(F10)** 유틸리티 설명서

HP 비즈니스 데스크탑 초판(2004년 12월) 문서 부품 번호: 374172-AD1

# **[Computer Setup\(F10\)](#page-5-0)** 유틸리티

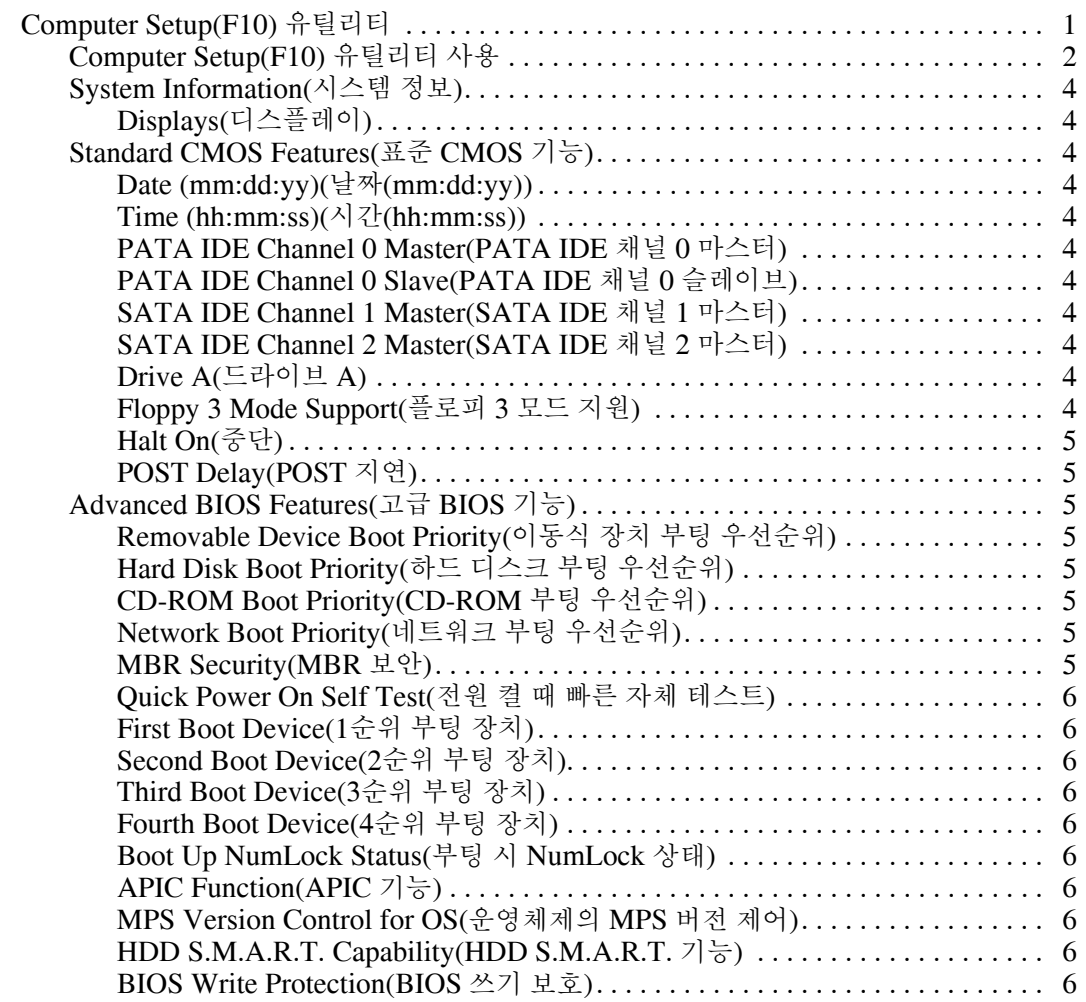

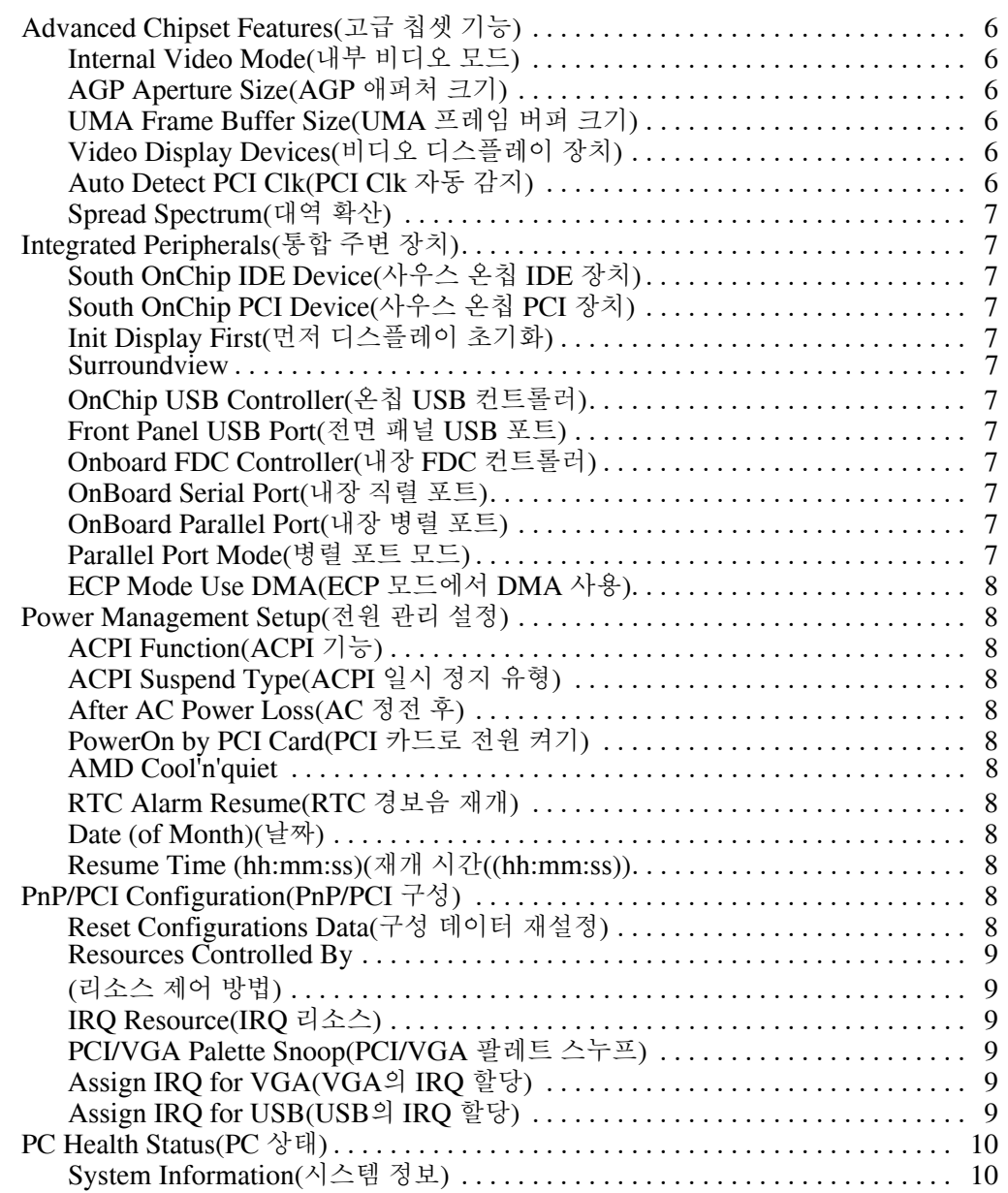

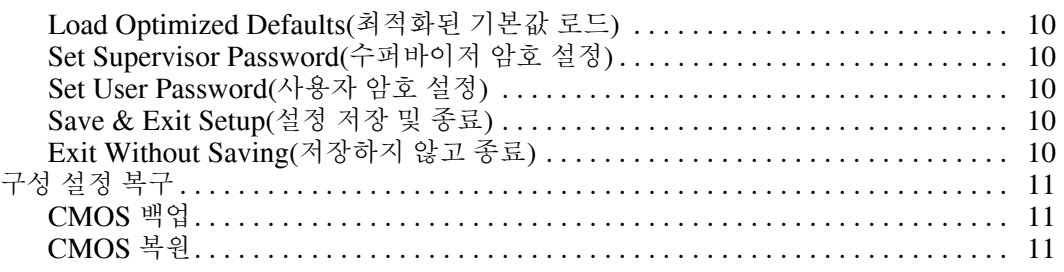

# **Computer Setup(F10)** 유틸리티

## <span id="page-5-1"></span><span id="page-5-0"></span>**Computer Setup(F10)** 유틸리티

Computer Setup(F10) 유틸리티를 사용하여 다음을 수행할 수 있습 니다.

- 출하 시의 기본 설정을 변경합니다.
- 시스템 날짜와 시간을 설정합니다.
- 프로세서, 그래픽, 메모리, 오디오, 저장, 통신 및 입력 장치 등에 대한 시스템 구성을 설정, 검토, 변경 또는 확인합니다.
- 하드 드라이브, 디스켓 드라이브, 광 드라이브 또는 USB 플래시 미디어 장치와 같은 부팅 장치의 부팅 순서를 수정합니다.
- Quick Power-On Self Test(전원 켤 때 빠른 자체 테스트)를 활성 화/비활성화합니다. 이 방법은 정식 부팅보다는 빠르지만 정식 부 팅 시 진행되는 일부 진단 테스트를 실행하지 않습니다.
- Asset Tag, 즉 회사에서 이 컴퓨터에 할당한 자산 ID 번호를 입력 합니다.
- Computer Setup(F10) 유틸리티 액세스 및 이 단원에서 설명하는 설정을 제어하는 수퍼바이저 암호를 설정합니다.
- 직렬, USB 또는 병렬 포트, 오디오 또는 내장 NIC를 포함한 통합 I/O 기능의 보안이 설정된 경우 보안을 해제해야 사용할 수 있습 니다.
- MBR(Master Boot Record) 보안을 활성화/비활성화합니다.
- 이동식 미디어 부팅 기능을 활성화/비활성화합니다.
- 하드웨어에서 지원하는 경우 레거시 디스켓 쓰기 기능을 활성화/ 비활성화합니다.

## <span id="page-6-0"></span>**Computer Setup(F10)** 유틸리티 사용

Computer Setup은 컴퓨터를 켜거나 재시작할 때에만 액세스할 수 있 습니다. Computer Setup 유틸리티 메뉴에 액세스하려면 다음을 수행 하십시오.

- 1. 컴퓨터를 켜거나 다시 시작합니다. Microsoft Windows의 경우 시작 **>** 시스템 종료 **>** 다시 시작을 차례로 누릅니다.
- 2. 컴퓨터를 켜자마자 Computer Setup이 시작될 때까지 **F10** 키를 계 속 누르고 있습니다.

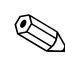

✎ 적절한 순간에 **F10** 키를 누르지 않을 경우 유틸리티에 액세스하려면 컴퓨터를 다시 시작한 다음 **F10** 키를 누르고 있어야 합니다.

3. 메뉴 제목과 작업으로 나누어진 Computer Setup Utility 화면이 나 타납니다.

다음과 같은 8개의 메뉴 제목이 Computer Setup Utility 화면에 나 타납니다.

- ❏ System Information(시스템 정보)
- ❏ Standard CMOS Features(표준 CMOS 기능)
- ❏ Advanced BIOS Features(고급 BIOS 기능)
- ❏ Advanced Chipset Features(고급 칩셋 기능)
- ❏ Integrated Peripherals(통합 주변 장치)
- ❏ Power Management Setup(전원 관리 설정)
- ❏ PnP/PCI Configurations(PnP/PCI 구성)
- ❏ PC Health Status(PC 상태)

다음과 같은 5개의 작업 메뉴가 Computer Setup Utility 화면에 나 열됩니다.

- ❏ Load Optimized Defaults(최적화된 기본값 로드)
- ❏ Set Supervisor Password(수퍼바이저 암호 설정)
- ❏ Set User Password(사용자 암호 설정)
- ❏ Save & Exit Setup(설정 저장 및 종료)
- ❏ Exit Without Saving(저장하지 않고 종료)

화살표 키를 사용하여 적절한 제목을 선택한 다음 **Enter**를 누릅니 다. 위쪽/아래쪽 화살표 키를 사용하여 원하는 옵션을 선택한 다음 **Enter**를 누릅니다. 이전 화면으로 돌아가려면 **Esc**를 누릅니다.

4. 변경 사항을 적용하고 저장하려면 **F10**을 누르거나 Computer Setup Utility 화면에서 **Save & Exit Setup(**설정 저장 및 종료**)**을 선택한 다음 **Enter**를 누릅니다.

변경 사항을 적용하지 않으려면 **Exit Without Saving(**저장하지 않고 종료**)**을 선택한 다음 **Enter**를 누릅니다.

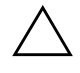

주의: CMOS가 손상될 수 있으므로 ROM에 F10 Computer Setup 변경 사항 을 저장하는 동안 컴퓨터 전원을 끄지 마십시오. F10 Setup 화면을 종료한 후 에 컴퓨터를 꺼야 안전합니다.

<span id="page-8-10"></span><span id="page-8-9"></span><span id="page-8-8"></span><span id="page-8-7"></span><span id="page-8-6"></span><span id="page-8-5"></span><span id="page-8-4"></span><span id="page-8-3"></span><span id="page-8-2"></span><span id="page-8-1"></span><span id="page-8-0"></span>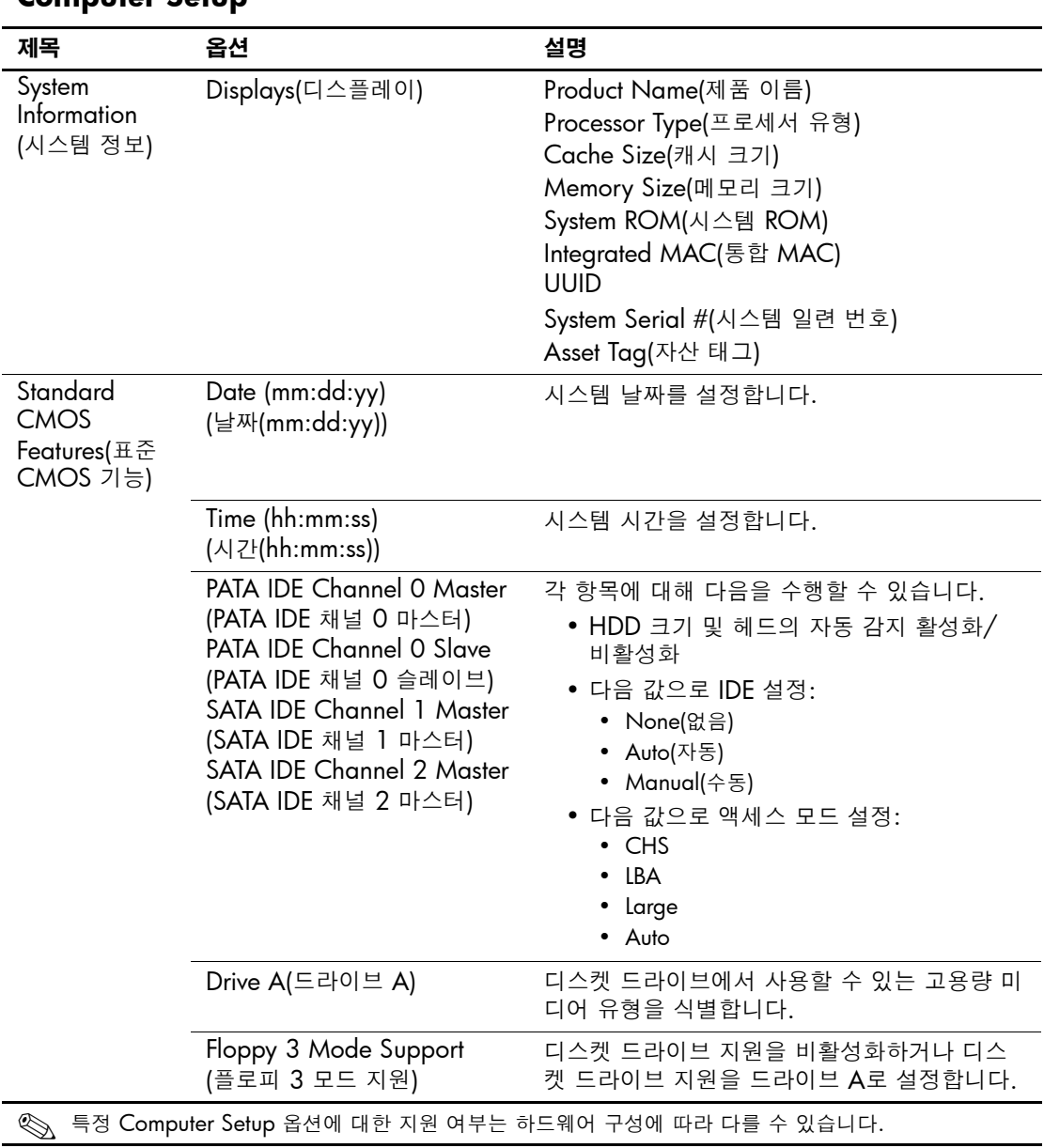

#### **Computer Setup**

<span id="page-9-7"></span><span id="page-9-6"></span><span id="page-9-5"></span><span id="page-9-4"></span><span id="page-9-3"></span><span id="page-9-2"></span><span id="page-9-1"></span><span id="page-9-0"></span>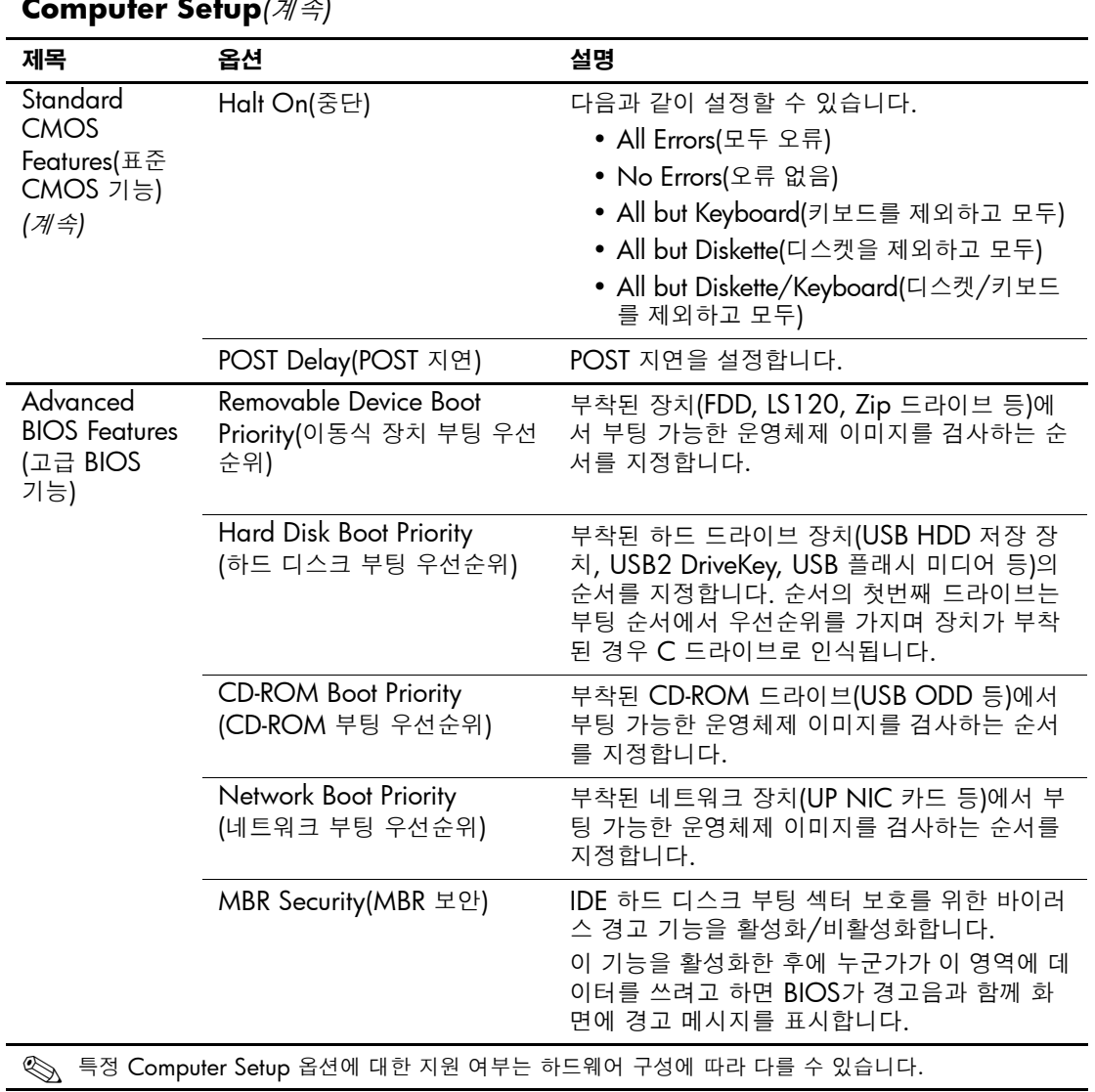

<span id="page-10-15"></span><span id="page-10-14"></span><span id="page-10-13"></span><span id="page-10-12"></span><span id="page-10-11"></span><span id="page-10-10"></span><span id="page-10-9"></span><span id="page-10-8"></span><span id="page-10-7"></span><span id="page-10-6"></span><span id="page-10-5"></span><span id="page-10-4"></span><span id="page-10-3"></span><span id="page-10-2"></span><span id="page-10-1"></span><span id="page-10-0"></span>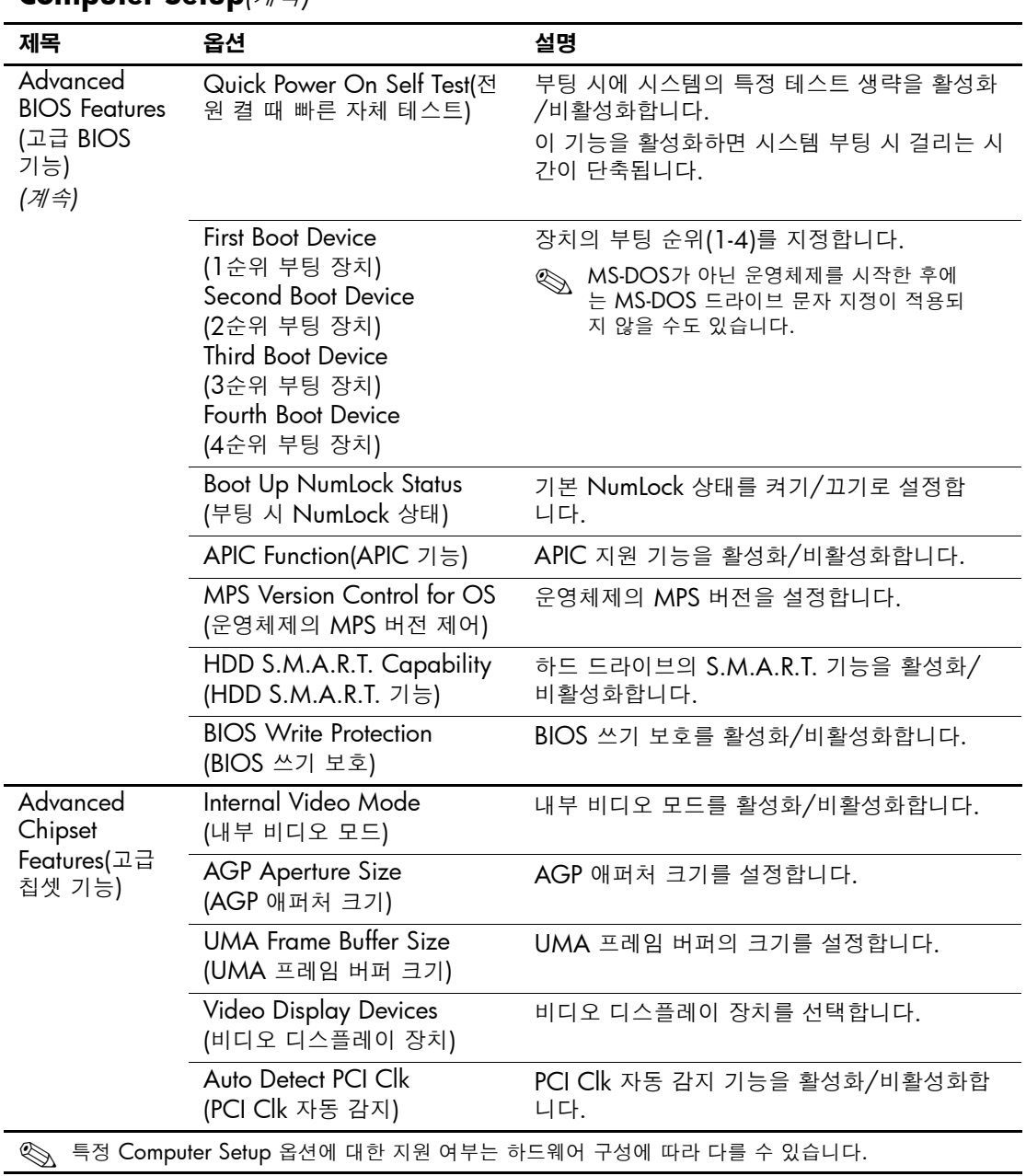

#### **Computer Setup***(*계속*)*

<span id="page-11-11"></span><span id="page-11-10"></span><span id="page-11-9"></span><span id="page-11-8"></span><span id="page-11-7"></span><span id="page-11-6"></span><span id="page-11-5"></span><span id="page-11-4"></span><span id="page-11-3"></span><span id="page-11-2"></span><span id="page-11-1"></span><span id="page-11-0"></span>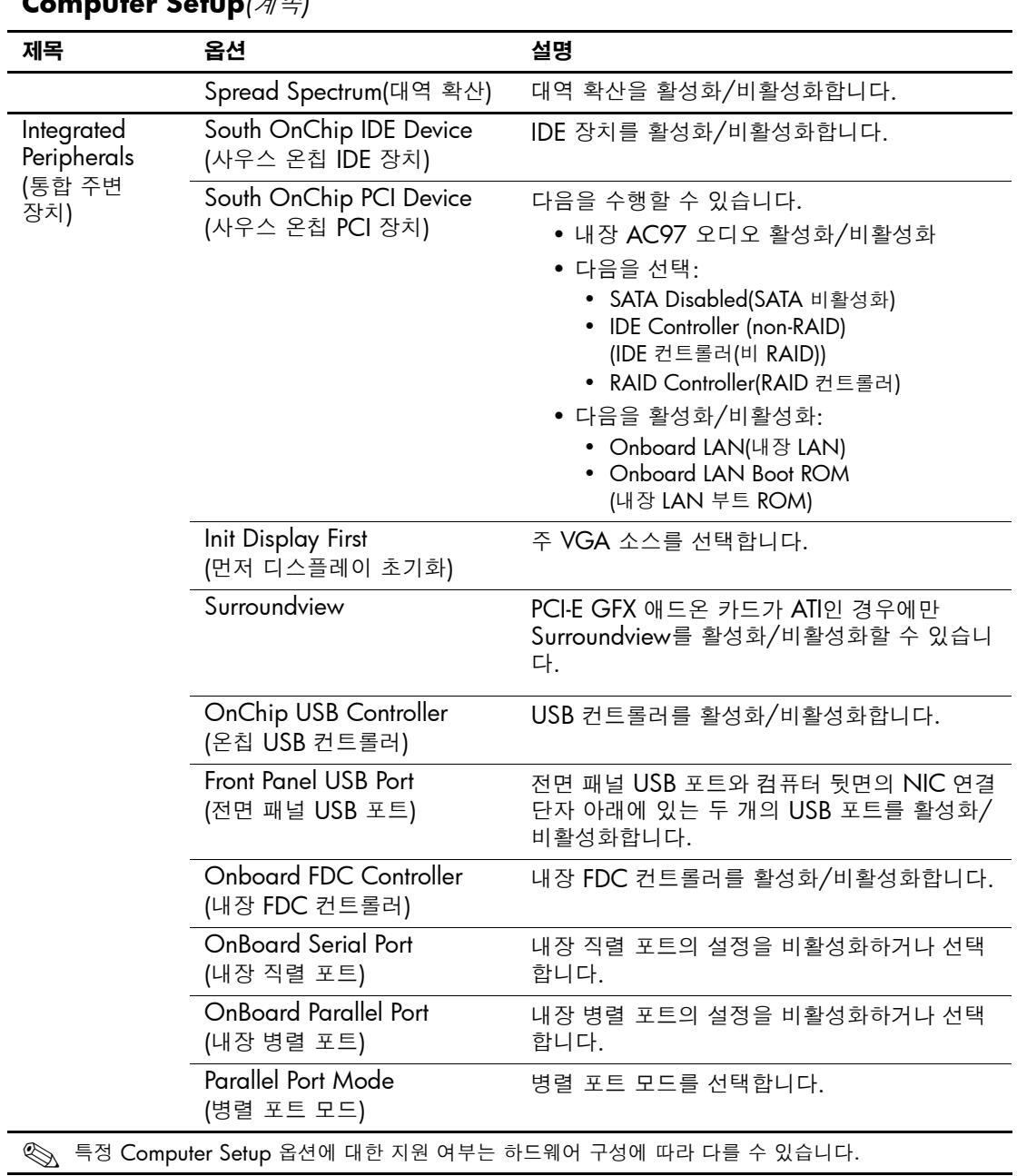

<span id="page-12-11"></span><span id="page-12-10"></span><span id="page-12-9"></span><span id="page-12-8"></span><span id="page-12-7"></span><span id="page-12-6"></span><span id="page-12-5"></span><span id="page-12-4"></span><span id="page-12-3"></span><span id="page-12-2"></span><span id="page-12-1"></span><span id="page-12-0"></span>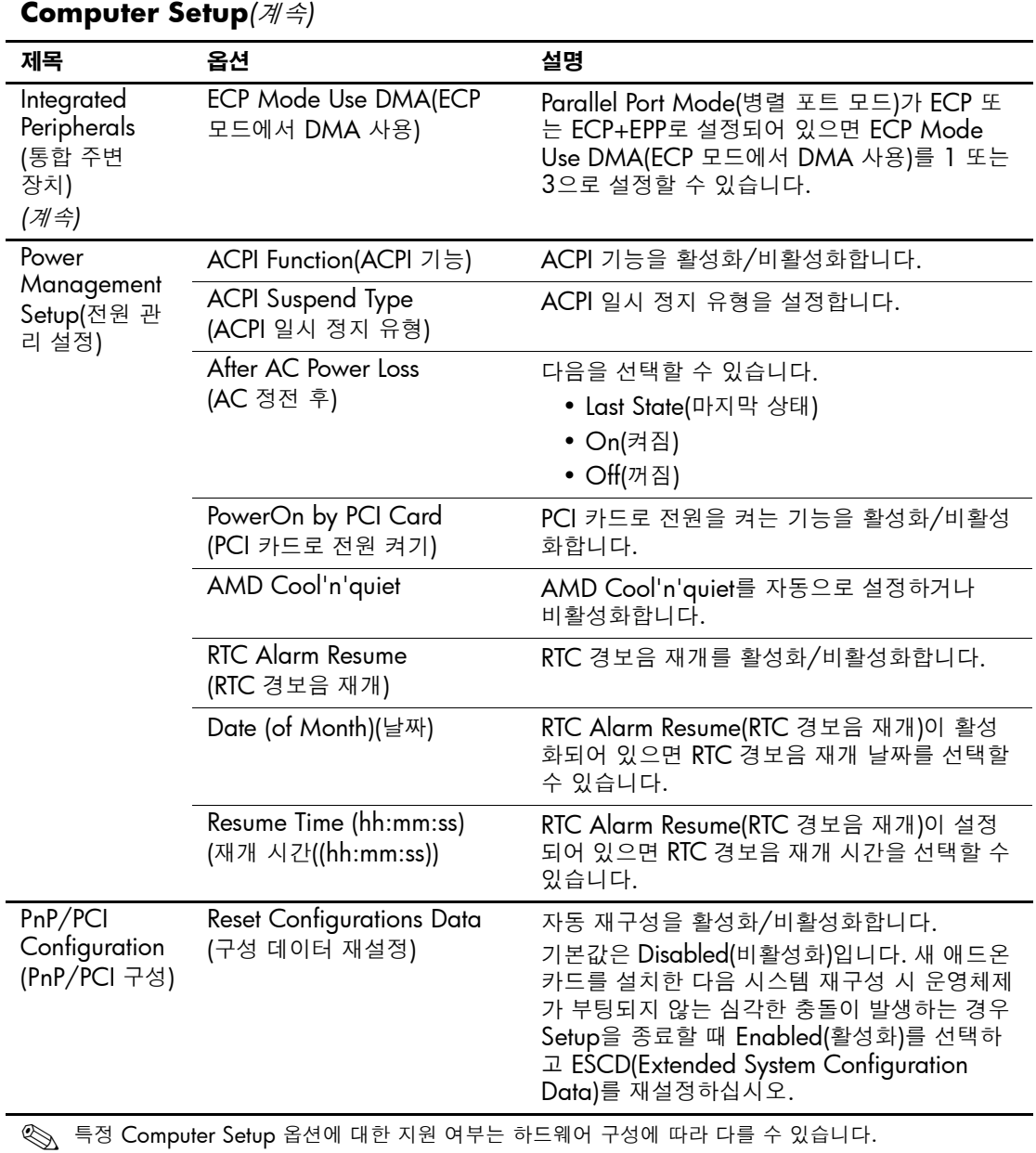

<span id="page-13-4"></span><span id="page-13-3"></span><span id="page-13-2"></span><span id="page-13-1"></span>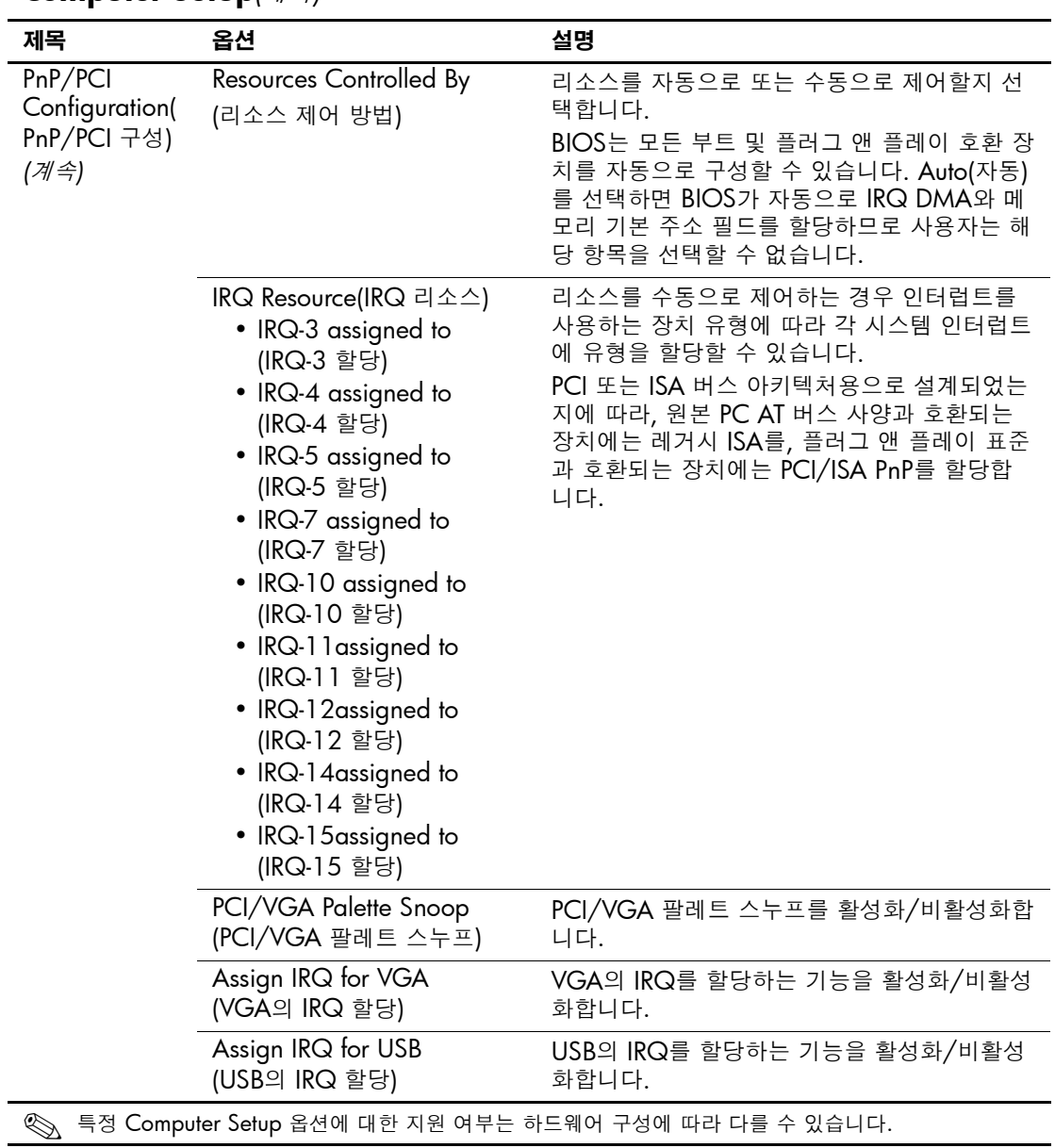

<span id="page-13-0"></span>**Computer Setup***(*계속*)*

<span id="page-14-6"></span><span id="page-14-5"></span><span id="page-14-4"></span><span id="page-14-3"></span><span id="page-14-2"></span><span id="page-14-1"></span><span id="page-14-0"></span>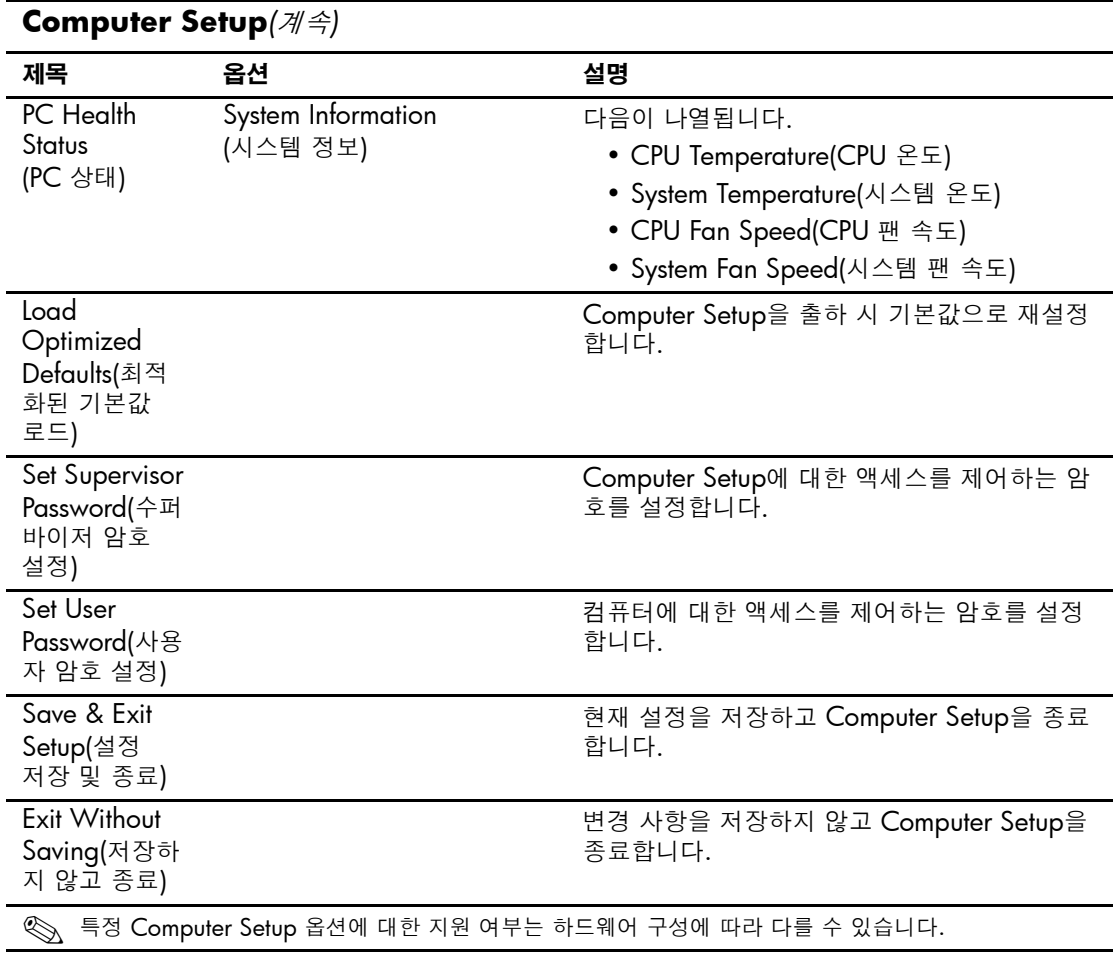

#### <span id="page-15-0"></span>구성 설정 복구

Computer Setup(F10) 유틸리티에 설정된 구성 설정을 복구하려면 먼 저 설정을 백업해야 합니다.

CMOS 저장/로드 유틸리티 ROMPAQ은 <http://www.hp.com>의 HP 비즈니스 데스크탑 dx5150 지원 및 드라이버 항목에서 찾을 수 있습니 다. ROMPAQ 파일을 이동식 저장 장치의 폴더로 다운로드합니다. 수 정된 컴퓨터 구성 설정을 디스켓, USB 플래시 미디어 장치 또는 디스 켓형 장치(디스켓 드라이브를 에뮬레이트하기 위한 저장 장치 세트)에 저장하고 향후 사용할 수 있도록 디스켓 또는 장치를 보관하십시오.

#### <span id="page-15-1"></span>**CMOS** 백업

- 1. 백업할 컴퓨터가 켜져 있는지 확인합니다. 이동식 저장 장치를 컴 퓨터에 연결합니다.
- 2. Windows에서 시작 **>** 실행을 누르고 **CMD**를 입력한 다음 확인을 눌러 DOS 명령 창을 엽니다.
- 3. *N***:\folder\BIOS.exe SAVE:ABC001.DAT**(*N*은 이동식 저장 장 치의 드라이브 문자)을 입력하여 CMOS 설정을 이동식 저장 장치 에 저장합니다.

#### <span id="page-15-2"></span>**CMOS** 복원

- 1. 대상 컴퓨터가 켜져 있는지 확인합니다. 이동식 저장 장치를 대상 컴퓨터에 연결합니다.
- 2. Windows에서 시작 **>** 실행을 누르고 **CMD**를 입력한 다음 확인을 눌러 DOS 명령 창을 엽니다.
- 3. *N***:\folder\BIOS.exe LOAD:ABC001.DAT**(*N*은 이동식 저장 장 치의 드라이브 문자)을 입력하여 사용자 정의 CMOS 설정을 대상 시스템으로 로드합니다.